Copyright 2022 © Embedded Artists AB

# Getting Started with M.2 Modules and i.MX 6/7/8 on Linux v5.10

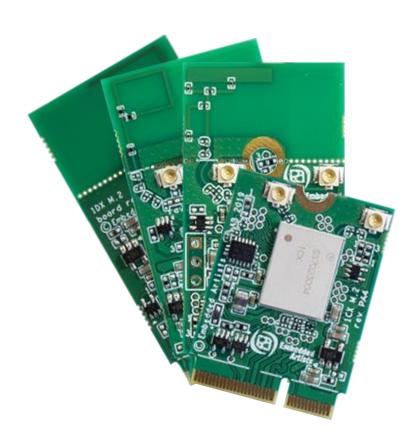

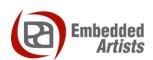

#### **Embedded Artists AB**

Rundelsgatan 14 SE-211 36 Malmö Sweden

https://www.EmbeddedArtists.com

#### Copyright 2022 © Embedded Artists AB. All rights reserved.

No part of this publication may be reproduced, transmitted, transcribed, stored in a retrieval system, or translated into any language or computer language, in any form or by any means, electronic, mechanical, magnetic, optical, chemical, manual or otherwise, without the prior written permission of Embedded Artists AB.

#### **Disclaimer**

Embedded Artists AB makes no representation or warranties with respect to the contents hereof and specifically disclaim any implied warranties or merchantability or fitness for any particular purpose. Information in this publication is subject to change without notice and does not represent a commitment on the part of Embedded Artists AB.

#### **Feedback**

We appreciate any feedback you may have for improvements on this document. Send your comments by using the contact form: www.embeddedartists.com/contact-us/

#### **Trademarks**

All brand and product names mentioned herein are trademarks, services marks, registered trademarks, or registered service marks of their respective owners and should be treated as such.

# **Table of Contents**

| 1              | Document Revision History                                | . ၁ |
|----------------|----------------------------------------------------------|-----|
| 2              | Introduction                                             | . 6 |
| 2.1            | Conventions                                              | 7   |
| 3              | QuickStart Guide                                         | . 8 |
| 3.1            | Step #1: Follow "Getting Started" Guide                  | 8   |
| 3.2            | Step #2: Mount M.2 Module                                | 10  |
| 3.3            | Step #3: Configure the system for the mounted M.2 module | 12  |
| 3.3.1          | iMX uCOM Boards with On-Board Solutions                  | 14  |
| 3.4            | Step #4: Linux Console – Search for available networks   | 15  |
| 3.4.1          | Optional Manual Network Control                          | 16  |
| 3.5            | Step #5: Access and Configure Bluetooth Devices          | 17  |
| 3.5.1          |                                                          |     |
| 3.6            | Wi-Fi: iperf3 Test                                       | 20  |
| 3.7            | Wi-Fi: Check the Linux Boot Log                          | 22  |
| 3.8            | Wi-Fi: HostAP                                            | 23  |
| 3.8.1          | Setup hostapd for Infineon/Cypress based Chipsets        | 23  |
| 3.8.2          |                                                          |     |
| 3.8.3          | Connecting with a client                                 | 24  |
| 3.8.4          | Example - iperf3 on Android                              | 26  |
| 3.8.5          | Where to go from here?                                   | 27  |
| 3.9            | Bluetooth: keyboard                                      | 28  |
| 4              | iMX Developer's Kit Differences (V2 vs V3)               | 30  |
| 4.1            | uCOM Carrier Board (aka iMX Developer's Kit V3) Features | 31  |
| 4.1.1          | VBAT Powering                                            | 31  |
| 4.1.2          |                                                          |     |
| 4.1.3          | 1 1 3 1 1 (1 1 1 )                                       |     |
| 4.1.4          |                                                          |     |
| 4.1.5          |                                                          |     |
| 4.2            | COM Carrier Board V2 Advanced Features                   |     |
| 4.2.1          |                                                          |     |
| 4.2.2<br>4.2.3 |                                                          |     |
| 4.2.4          |                                                          |     |
| 4.2.5          | •                                                        |     |
| 4.2.6          |                                                          |     |
| 5              | Appendix - Software Update                               | 37  |
| 5.1            | Linux Host Setup                                         |     |
| 5.1.1          |                                                          |     |
| 5.1.2          |                                                          |     |
|                | Building Images                                          | 38  |

| 5.2.1        | Available Images                                                  | 38 |
|--------------|-------------------------------------------------------------------|----|
| 5.2.2        | Machine Configurations                                            | 38 |
| 5.2.3        | Initialize Build                                                  | 38 |
| 5.2.4        | Starting the Build                                                | 38 |
| 5.3          | Building without Yocto                                            | 39 |
| 5.3.1        | Stand-alone Toolchain                                             | 39 |
| 5.3.2        | Build Linux kernel from source code                               | 39 |
| 5.3.3        | Build u-boot from source code                                     | 41 |
| 6            | Appendix - Deploying Images                                       | 42 |
| 6.1          | Download the Tool                                                 | 42 |
| 6.2          | Prepare hardware                                                  | 42 |
| 6.3<br>JP12  | uCOM Carrier Board (iMX Developer's Kit V3): OTG boot mode Jumper |    |
| 6.4<br>J2 Jւ | COM Carrier Board (iMX Developer's Kit V2): OTG boot mode imper   |    |
| 6.5          | Configurations                                                    | 44 |
| 6.6          | Download Your Own Images                                          | 45 |
| 6.7          | Run the Tool in Ubuntu                                            | 45 |
| 6.8          | Run the Tool in Windows                                           | 45 |
| 6.9          | Troubleshoot                                                      | 47 |
| 7 /          | Appendix - Updating Files on Target                               | 49 |
| 7.1          | U-boot USB Mass Storage Gadget                                    | 49 |
| 7.2          | Secure Copy from Target                                           | 50 |
| 7.3          | Secure Copy To Target - WinSCP                                    | 51 |
| 7.3.1        | Download and Install                                              | 51 |
| 7.3.2        | Connect to Target                                                 | 52 |
| 7.3.3        | Copy Files                                                        | 54 |
| 7.4          | USB Memory Stick                                                  | 55 |

# 1 Document Revision History

| Revision | Date       | Description     |
|----------|------------|-----------------|
| PA1      | 2022-02-09 | Initial release |

#### 2 Introduction

This document describes how to add wireless functionality with M.2 modules to an *iMX Developer's Kit V2/V3*. Linux commands for controlling wireless functionality are also presented.

This document is **only** valid for our Linux v5.10 release. There are similar documents that are valid for our Linux v4.14 and V5.4 releases.

There are several different *iMX Developer's Kits* and there are V2 and V3 versions of some kits, as well. This document refers to all these kits collectively as *iMX Developer's Kits*. Please note that all available *iMX Developer's Kits* may not support all the presented wireless technologies or more specifically the interface used to communicate with a hardware module. The PCIe interface is for example not supported by all i.MX processors.

The table below lists the processor / M.2 combinations that are supported. A check mark means that combination is supported.

|              |           |          | Embedded Artists module – Host processor |                 |                 |           |                       |                                 |                |                 |
|--------------|-----------|----------|------------------------------------------|-----------------|-----------------|-----------|-----------------------|---------------------------------|----------------|-----------------|
| M.2 module   | Interface | Chipset  | Wi-Fi Interface<br>Identifier            | iMX8M Mini uCOM | iMX8M Nano uCOM | IMX8M COM | iMX7 Dual<br>uCOM/COM | iMX6 Quad/Dual/<br>DualLite COM | IMX6 SoloX COM | IMX6 UL/ULL COM |
| 1XK M.2      | SDIO      | NXP      | mlan0                                    | <b>√</b>        | <b>√</b>        | V         | 1                     | $\sqrt{}$                       | <b>√</b>       | $\sqrt{}$       |
| 1ZM M.2      | SDIO      | NXP      | mlan0                                    | <b>√</b>        | √               | V         | √                     | $\sqrt{}$                       | V              | $\sqrt{}$       |
| 2DS M.2      | SDIO      | NXP      | mlan0                                    | V               | <b>V</b>        | V         | <b>√</b>              | $\sqrt{}$                       | V              | V               |
| 1YM-SDIO M.2 | SDIO      | NXP      | mlan0                                    | √               | V               | V         | 1                     | $\sqrt{}$                       | √              | √               |
| 1YM-PCle M.2 | PCle      | NXP      | mlan0                                    | V               |                 | V         | <b>√</b>              | $\sqrt{}$                       | V              |                 |
| 1XL M.2      | PCle      | NXP      | mlan0                                    | V               |                 | V         | √                     | $\sqrt{}$                       | V              |                 |
| 2EL M.2      | SDIO      | NXP      | mlan0                                    | V               | V               | V         | √                     | $\sqrt{}$                       | V              | V               |
| 2AE M.2      | SDIO      | Infineon | wlan0                                    | V               | V               | V         | √                     | $\sqrt{}$                       | V              | V               |
| 1XA M.2      | PCle      | Infineon | wlan0                                    | V               |                 | V         | √                     | $\sqrt{}$                       | V              |                 |
| 1YN M.2      | SDIO      | Infineon | wlan0                                    | V               | <b>V</b>        | V         | <b>√</b>              | $\sqrt{}$                       | V              | V               |
| 1LV M.2      | SDIO      | Infineon | wlan0                                    | V               | V               | V         | <b>√</b>              | $\sqrt{}$                       | V              | V               |
| 1MW M.2      | SDIO      | Infineon | wlan0                                    | √               | V               | V         | 1                     | $\sqrt{}$                       | √              | √               |
| 1DX M.2      | SDIO      | Infineon | wlan0                                    | √               | V               | V         | 1                     | $\sqrt{}$                       | √              | √               |
| 2EA-SDIO M.2 | SDIO      | Infineon | wlan0                                    | V               | V               | V         | <b>V</b>              | $\sqrt{}$                       | V              | V               |
| 2EA-PCle M.2 | PCle      | Infineon | wlan0                                    | <b>√</b>        |                 | V         | √                     | $\sqrt{}$                       | <b>V</b>       |                 |
| 2BZ-SDIO M.2 | SDIO      | Infineon | wlan0                                    | <b>V</b>        | <b>V</b>        | V         | √                     | $\sqrt{}$                       | <b>V</b>       | V               |
| 2BZ-PCle M.2 | PCle      | Infineon | wlan0                                    | <b>√</b>        |                 | V         | √                     | <b>V</b>                        | <b>√</b>       |                 |

All interfaces, needed tools and kernel configurations described in this document have been added / enabled in the **prepared images** available at http://imx.embeddedartists.com/. To make changes to your own build, see chapter 5 for instructions.

Additional documents you might need are:

- The Getting Started document for the iMX Developer's Kit you are using
- (u)COM Board Datasheet for the specific COM board you are using
- (u)COM Carrier Board Datasheet
- M.2 Module Datasheet for the specific M.2 module you are using

#### 2.1 Conventions

A number of conventions have been used throughout to help the reader better understand the content of the document.

Constant width text — is used for file system paths and command, utility and tool names.

\$ This field illustrates user input in a terminal running on the development workstation, i.e., on the workstation where you edit, configure and build Linux

# This field illustrates user input on the target hardware, i.e.,
input given to the terminal attached to the COM Board

This field is used to illustrate example code or excerpt from a document.

This field is used to highlight important information

### 3 QuickStart Guide

This chapter is a step-by-step guide to get Wi-Fi and Bluetooth connections up in shortest possible time. Below are the five simple steps to get up-and-running immediately!

- 1. Follow the "Getting Started" guide for powering the board and getting access to the console.
- 2. Mount the M.2 module.
- 3. Configure the system for the mounted M.2 module
- 4. Setup the Wi-Fi interface from the Linux console.
- 5. Access and configure the Bluetooth interface.

There are a couple of more sections describing different aspects, like performance measurements with iperf and how to connect specific Bluetooth devices, like a keyboard.

#### 3.1 Step #1: Follow "Getting Started" Guide

Before we continue you must identify if you have a V2 or V3 kit. The table below allows you to easily identify the kit version you have.

# iMX Developer's Kit V2

Follow the instructions in the getting started guide https://www.embeddedartists.com/getting-started-with-imx-developers-kit-v2/ to get access to the console and to connect the power supply but keep the board powered off for now.

#### iMX Developer's Kit V3

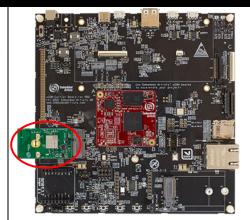

Follow the instructions in the getting started guide https://www.embeddedartists.com/getting-started-with-ucom-developers-kit/ to get access to the console and to connect the power supply but keep the board powered off for now.

The red circle in the pictures above illustrates where the M.2 module is mounted.

First, power-up your board and verify that you can see the console output when you boot your Linux system. The boot log will look something like below.

```
U-Boot SPL 2021.04-5.10.35-2.0.0+g450892dd45 (Nov 24 2021 - 09:07:14
+0000)
power bd71837 init
EA: Using gzipped ddr data from eeprom
DDRINFO: start DRAM init
DDRINFO: DRAM rate 3000MTS
DDRINFO:ddrphy calibration done
DDRINFO: ddrmix config done
Normal Boot
Trying to boot from MMC2
NOTICE: BL31: v2.4(release):lf-5.10.72-2.2.0-0-g5782363f9
NOTICE: BL31: Built : 12:17:17, Nov 18 2021
U-Boot 2021.04-5.10.35-2.0.0+g450892dd45 (Nov 24 2021 - 09:07:14 +0000)
       i.MX8MMQ rev1.0 at 1200 MHz
Reset cause: POR
Model: Embedded Artists i.MX8MM COM Kit
DRAM: 1 GiB
Board: Embedded Artists iMX8M Mini Quad uCOM Ext
00349, A1, W01121
MMC: FSL_SDHC: 1, FSL_SDHC: 2
Loading Environment from MMC... OK
... (removed to save space)
Starting kernel ...
     0.000000] Booting Linux on physical CPU 0x0000000000 [0x410fd034]
    0.000000] Linux version 5.10.72+g743730fc3894 (oe-user@oe-host)
(aarch64-poky-linux-gcc (GCC) 10.2.0, GNU ld (GNU Binutils)
2.36.1.20210209) #1 SMP PREEMPT Wed Feb 9 09:42:10 UTC 2022
     0.000000] Machine model: Embedded Artists i.MX8MM uCOM Kit
```

**Verify that you are running the latest available Linux image** available for your board. Check the date you get in the red rectangle and compare it to what is available on <a href="http://imx.embeddedartists.com/">http://imx.embeddedartists.com/</a>

The picture below illustrates an example for the iMX8M Mini Developer's Kit. It you are not running on the latest release it is recommended to download the image from xxx and follow the instructions in chapter 6 to deploy/download the image.

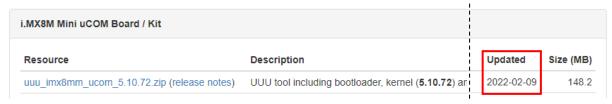

Figure 1 – Release Date on Linux Distribution

Also note that the dates in the green rectangles are related to the boot loaders (U-Boot SPL and U-Boot). These dates are not updated every time a new Linux release is made available so make sure it is the date in the red rectangle that is compared.

#### 3.2 Step #2: Mount M.2 Module

Make sure the iMX Developer's Kit is **powered off** and then mount the M.2 Module. The picture below illustrates the V2 kit COM Carrier board, and the principles are the same for the V3 kit uCOM Carrier board.

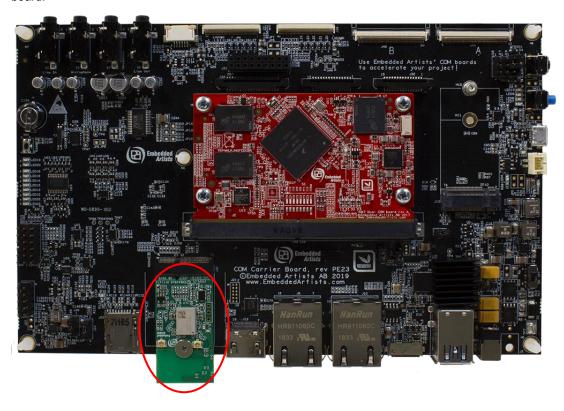

Figure 2 - M.2 Module on COM Carrier Board V2

Do not put too much force/pressure on the M2 screw (into the M.2 connector stand-off) so that the PCB is bent. Bending the PCB too much will damage the board!
Use your fingers on the bottom side (while screwing) to give a counterforce, keeping the PCB straight.

Note that if you have a uCOM board with an on-board the Wi-Fi/BT module, then nothing needs to be mounted. The Wi-Fi/BT module is already connected to the host processor. Also note that the M.2 interface on the carrier board is not enabled when there is an on-board Wi-Fi/BT module on the uCOM.

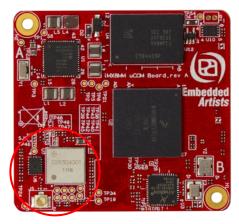

Figure 3 - uCOM with on-board Wi-Fi/BT Module

The picture below illustrates the typical angle (about 25 degrees) to use when inserting the M.2 module into the connector.

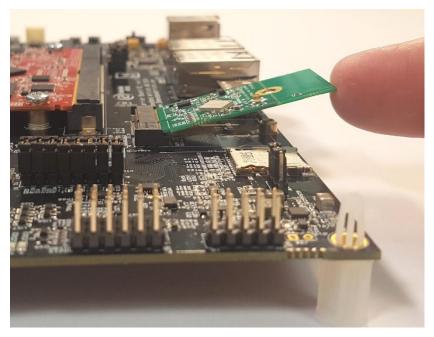

Figure 4 – M.2 Module on COM Carrier Board V2

The picture below illustrates how to use two fingers, placed under the grounding stand-off, to avoid bending the board. Make sure to always use this method to avoid damaging the board.

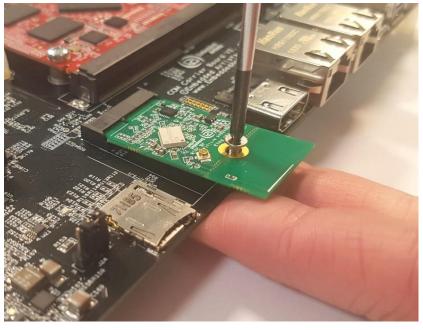

Figure 5 – M.2 Module on COM Carrier Board V2

#### 3.3 Step #3: Configure the system for the mounted M.2 module

Set the Power on/off switch to **On** state to power up the board. When the boot process is complete you will be presented with a login prompt. Enter the login credentials below to log in:

Username: root Password: pass

Configuring the platform to use a Wi-Fi M.2 module (or an onboard chip) requires choosing a device tree file to use, selecting libraries to use, setting up configuration files, setting up system services for automatic connection to a network and configuring which geographical region the hardware is being used in so to comply with local regulations. This has been split up into two helper scripts.

The first script is switch\_module.sh that will select device tree file, configure libraries/utilities and enable the correct systemd service based on which M.2 module will be used.

Run the script without parameters to see the full list of available module names

```
# switch_module.sh

Version: 1.0

Usage:
    /usr/sbin/switch_module.sh <module>

Where:
    <module> is one of (case insensitive):
        CYW-SDIO, CYW-PCIe, 1CX, 1DX, 1LV, 1MW, 1YN, 2AE, 1XA, 1WZ
        1ZM, 1YM-SDIO, 1YM-PCIe, 1XK, 1XL, 2DS, CURRENT or OFF
```

CYW-SDIO is an alias for all Infineon/Cypress based modules using SDIO. CYW-PCIE is an alias for all Infineon/Cypress based modules using PCIe. The OFF parameter will disable the systemd service so that it will not automatically start after a reboot, but it will keep the rest of the system configuration.

As an example, to enable the 1ZM M.2 module:

```
# switch_module.sh 1ZM
```

The second script, switch\_regions.sh, is for regulatory conformance and it limits the available frequencies to match the requirements in the specified geographical region. This support is only available for a few Wi-Fi chips, at the time of writing this document they were: 1ZM, 1YM, 1XK and 2DS but the most updated list of supported modules can be found by running the script without any parameters:

```
# switch_regions.sh

Version: 1.0

Usage:
    /usr/sbin/switch_regions.sh <module> <country code>

Where:
    <module> is one of:
        1zm, 1ym, 1xk, 2ds
```

```
<country code> is one of:
    CA, EU, JP, US
    CA - Canada
    EU - European Union
    JP - Japan
    US - United States

NOTE: Country code for EU will be displayed as DE when you use the command - iw reg get
    For setting the country code EU, user should use: iw reg set
DE
```

If you are using for example a 1ZM module in Europe then set the region with

```
# switch_region.sh 1ZM EU
```

For the systemd service to work it must know which network to connect to and what the password is. This information is stored in the /etc/wpa\_supplicant.conf file. Open in in an editor (e.g. vi or nano) and replace the part marked in the red rectangle below:

```
ctrl_interface=/var/run/wpa_supplicant
ctrl_interface_group=0
update_config=1
network={
    key_mgmt=NONE
}
```

If the SSID is Hello World and the password is MyPassword then change the file to

If you are using a (u)COM board with onboard Wi-Fi, then follow the instructions in the next section to complete the configuration before rebooting.

If you are using an M.2 Wi-Fi module then your network configuration is completed, and you can reboot to test the new settings. The M.2 module should automatically connect to the desired network.

#### 3.3.1 iMX uCOM Boards with On-Board Solutions

At the time of writing this document, Embedded Artists supplied several iMX uCOM boards with onboard chips. These boards require extra configuration to use as they use different device tree files.

| iMX (u)COM Board                 | iMX Developer's Kit V3             | iMX Developer's Kit V2             |
|----------------------------------|------------------------------------|------------------------------------|
| iMX7 ULP uCOM with onboard 1LV   | Not supported                      | imx7ulpea-ucom-kit_v2-1lv.dtb      |
| iMX8M Mini uCOM with onboard 1MW | imx8mm-ea-ucom-kit_v3-1mw.dtb      | imx8mm-ea-ucom-kit_v2-1mw.dtb      |
| iMX8M Mini uCOM with onboard 1ZM | As of February 2022, not supported | As of February 2022, not supported |
| iMX8M Nano uCOM with onboard 1MW | imx8mn-ea-ucom-kit_v3-1mw.dtb      | imx8mn-ea-ucom-kit_v2-1mw.dtb      |
| iMX8M Nano uCOM with onboard 1ZM | As of February 2022, not supported | As of February 2022, not supported |

Pick the name of the device tree file from the table above and then select your module with:

```
# switch_module.sh <module name>
# fw_setenv fdt_file <dtb file>
```

As an example, for an iMX8M Nano uCOM with onboard 1MW on an iMX Developer's Kit V3

```
# switch_module.sh 1MW
# fw_setenv fdt_file imx8mn-ea-ucom-kit_v3-1mw.dtb
```

#### 3.4 Step #4: Linux Console – Search for available networks

When the boot process is complete you will be presented with a login prompt. Enter the login credentials below to log in:

Username: root Password: pass

The Wi-Fi modules use different device names – either mlan0 or wlan0. Use the table in section 2 to find out what your module is using. The examples below all use mlan0 as device name – just replace it with wlan0 if that is what your module is using.

Run a scan of networks in range:

```
# iw dev mlan0 scan
```

Or

```
# iwlist mlan0 scan
```

Both commands are very verbose, so it is probably a good idea to limit the result like this:

```
# iw dev mlan0 scan | grep SSID

SSID: EA Guest
SSID: VSG1
SSID: COMHEM_73ee11
SSID: DIRECT-4C-HP ENVY Photo 6200
...
```

Test the network connection with ping (stop with Ctrl+C):

```
# ping www.sunet.se
PING www.sunet.se (192.36.171.231): 56 data bytes
64 bytes from 192.36.171.231: seq=0 ttl=56 time=16.412 ms
64 bytes from 192.36.171.231: seq=1 ttl=56 time=18.279 ms
64 bytes from 192.36.171.231: seq=2 ttl=56 time=19.125 ms...
```

If your router is not connected to Internet, then ping the IP number of the router instead. The IP number can be found like this:

```
# ip route
default via 192.168.0.1 dev mlan0 metric 10
192.168.0.0/24 dev mlan0 proto kernel scope link src 192.168.0.4

# ping 192.168.0.1
PING 192.168.0.1 (192.168.0.1): 56 data bytes
64 bytes from 192.168.0.1: seq=0 ttl=56 time=16.412 ms
64 bytes from 192.168.0.1: seq=1 ttl=56 time=18.279 ms
64 bytes from 192.168.0.1: seq=2 ttl=56 time=19.125 ms...
```

There are several ways to see the status of your connection and the network it is connection to. Here is one example (not showing the output):

```
# iw dev mlan0 link
```

To see the region setting (if supported by your module) use this command:

The output shows that the EU region (displayed as *country DE*) is selected.

#### 3.4.1 Optional Manual Network Control

If you want to manually start the network instead of using the systemd service that switch\_module.sh sets up, then disable the service with this command and then reboot

```
# switch_module.sh off
# reboot
```

After rebooting configure the network name and password in /etc/wpa\_supplicant.conf and then connect to it with

```
#wpa_supplicant -B -i mlan0 -D nl80211 -c /etc/wpa_supplicant.conf
```

If that command completes successfully, you should be connected to the network. Check that you got an IP number (192.168.1.5 in the example below):

If you don't get an IP number, then run the following command to request one

```
# udhcpc -i mlan0
```

The network should now work until you reboot or power down the hardware.

#### 3.5 Step #5: Access and Configure Bluetooth Devices

All the Bluetooth devices use the UART interface. The device name for that interface is different depending on the (u)COM Board. You do not need to keep track of this device name since the bluetooth\_up.sh script handles this automatically.

You must follow the instructions in 3.3 and select the correct M.2 module before trying anything in this section.

To bring up the Bluetooth interfaces run this command:

```
# /opt/ea/bluetooth_up.sh

Setting TTY to N_HCI line discipline
Device setup complete
< HCI Command: ogf 0x3f, ocf 0x0009, plen 4
    C0 C6 2D 00
> HCI Event: 0x0e plen 4
    01 56 0C 00
[ 3065.661301] Bluetooth: hci0: sending frame failed (-49)
Setting TTY to N_HCI line discipline
Device setup complete
Scanning ...

To run a scan again, use hcitool scan
```

The output from the command is different and depends on which module is being used.

Note that there are a couple of error messages that can appear for the modules with NXP chipsets that can be safely ignored (the second one is found in the output above):

- " Can't init device hci0: Invalid argument (22) " or
- "Bluetooth: hci0: sending frame failed (-49)" or

"Bluetooth: hci0: command 0x1001 tx timeout"

The module should now be up and running and to scan for other Bluetooth devices in range:

```
# hcitool scan
Scanning ...
94:87:0B:35:F2:19 Samsung Galaxy S7
```

Use the interactive bluetoothctl command line tool to search for devices, pair with a device (the Galaxy Nexus phone), connect to it and then find some information about it:

```
# bluetoothctl
[bluetooth] # power on
[bluetooth] # agent on
[bluetooth] # scan on
Discovery started
[CHG] Controller D8:FC:93:E4:1E:A6 Discovering: yes
[NEW] Device B0:D0:00:38:00:C6 Galaxy Nexus
[NEW] Device 40:2B:A1:5F:7F:46 MW600
[bluetooth] # pair B0:D0:00:38:00:C6
Attempting to pair with B0:D0:00:38:00:C6
[CHG] Device B0:D0:00:38:00:C6 Connected: yes
[CHG] Device B0:D0:00:38:00:C6 Modalias: bluetooth:v000Fp1200d1436
[CHG] Device B0:D0:00:38:00:C6 UUIDs:
        00001105-0000-1000-8000-00805f9b34fb
        0000110a-0000-1000-8000-00805f9b34fb
        0000110c-0000-1000-8000-00805f9b34fb
        00001112-0000-1000-8000-00805f9b34fb
        00001115-0000-1000-8000-00805f9b34fb
        00001116-0000-1000-8000-00805f9b34fb
        0000111f-0000-1000-8000-00805f9b34fb
        0000112f-0000-1000-8000-00805f9b34fb
        00001200-0000-1000-8000-00805f9b34fb
[CHG] Device B0:D0:00:38:00:C6 Paired: yes
Pairing successful
[bluetooth] # scan off
[bluetooth] # devices
Device B0:D0:00:38:00:C6 Galaxy Nexus
[bluetooth] # connect B0:D0:9C:38:84:C6
Attempting to connect to B0:D0:9C:38:84:C6
[CHG] Device B0:D0:9C:38:84:C6 Connected: yes
Connection successful
[bluetooth] # info B0:D0:00:38:00:C6
Device B0:D0:00:38:00:C6
     Name: Galaxy Nexus
     Alias: Galaxy Nexus
     Class: 0x5a020c
     Icon: phone
     Paired: yes
     Trusted: yes
     Blocked: no
     Connected: yes
     LegacyPairing: no
                        (00001105-0000-1000-8000-00805f9b34fb)
    UUID: OBEX Object Push
    UUID: Audio Source
                                (0000110a-0000-1000-8000-00805f9b34fb)
    UUID: A/V Remote Control Target (0000110c-0000-1000-8000-00805f9b34fb)
    UUID: Headset AG
                                (00001112-0000-1000-8000-00805f9b34fb)
    UUID: PANU
                               (00001115-0000-1000-8000-00805f9b34fb)
    UUID: NAP
                                (00001116-0000-1000-8000-00805f9b34fb)
    UUID: Handsfree Audio Gateway (0000111f-0000-1000-8000-00805f9b34fb)
    UUID: Phonebook Access Server (0000112f-0000-1000-8000-00805f9b34fb)
                                (00001200-0000-1000-8000-00805f9b34fb)
    UUID: PnP Information
     Modalias: bluetooth:v000Fp1200d1436
[bluetooth] quit
```

Using the sdptool command it is possible to find even more information (only showing first part here):

```
# sdptool browse B0:D0:00:38:00:C6
Browsing B0:D0:00:38:00:C6 ...
Service Name: Headset Gateway
Service RecHandle: 0x10000
Service Class ID List:
   "Headset Audio Gateway" (0x1112)
   "Generic Audio" (0x1203)
Protocol Descriptor List:
   "L2CAP" (0x0100)
   "RFCOMM" (0x0003)
    Channel: 2
Profile Descriptor List:
   "Headset" (0x1108)
    Version: 0x0102
```

#### 3.5.1 Additional Links

https://wiki.archlinux.org/index.php/Bluetooth\_headset

https://wiki.archlinux.org/index.php/Bluetooth

#### 3.6 Wi-Fi: iperf3 Test

Ping is a great way to test if the hardware is connected to the network, or not, but to really test the network interface it is better to use a program like iperf3. The program works with a client and a server. The client is typically run on the (u)COM board and the server software can either be installed on a computer on the local network (https://iperf.fr/iperf-download.php) or one of the online servers can be used (https://iperf.fr/iperf-servers.php).

To run the test first start the server by running the program with the -s switch. On a server running Linux the command looks like this:

To improve the performance of iperf3, run the helper script /opt/ea/optimize\_for\_iperf3.sh:

```
# /opt/ea/optimize_for_iperf3.sh
Done with configuration
Run performance test with:

iperf3 -c 192.168.50.2 -i 5 -t 20 -P 4
iperf3 -c bouygues.iperf.fr -i 5 -t 20 -P 4
iperf3 -c ping.online.net -i 5 -t 20 -P 4
iperf3 -c speedtest.serverius.net -p 5002 -i 5 -t 20 -P 4
iperf3 -c iperf.eenet.ee -p 5201 -i 5 -t 20 -P 4
iperf3 -c iperf.volia.net -p 5201 -i 5 -t 20 -P 4
```

It will change the CPU frequency governor to performance mode to achieve maximum performance. It will also (for supported M.2 modules) set the minimum power consumption mode, set the driver power management mode to constantly awake, enable frame burst and prevent all scans. The changes are not permanent.

The next step is to run the client on the target hardware:

```
# iperf3 -c 192.168.1.128 -p 5201 -i 1 -P 4
```

The most important parameter is the URL or IP number of the server, in this case 192.168.1.128 and the port number reported by the server, in this case 5201. There are a lot of options that can be given to the program. Use the --help option to see them all.

The client prints a lot during the test phase and in the end, it prints a summary like this:

```
[ ID] Interval Transfer Bitrate Retr [ 5] 0.00-10.00 sec 8.76 MBytes 7.35 Mbits/sec 1 sender receiver [ 5] 0.00-10.00 sec 8.67 MBytes 7.27 Mbits/sec receiver [ 7] 0.00-10.00 sec 10.5 MBytes 8.81 Mbits/sec 1 sender receiver [ 7] 0.00-10.00 sec 10.2 MBytes 8.54 Mbits/sec receiver [ 9] 0.00-10.00 sec 8.36 MBytes 7.02 Mbits/sec 4 sender [ 9] 0.00-10.00 sec 8.20 MBytes 6.88 Mbits/sec receiver [ 11] 0.00-10.00 sec 8.55 MBytes 7.17 Mbits/sec 1 sender [ 11] 0.00-10.00 sec 8.47 MBytes 7.11 Mbits/sec receiver [ SUM] 0.00-10.00 sec 36.2 MBytes 30.4 Mbits/sec 7 sender [ SUM] 0.00-10.00 sec 35.5 MBytes 29.8 Mbits/sec receiver
```

The last two lines display the bandwidth for send (30.4Mbit/sec) and receive (29.8Mbit/sec). Note that this number is limited by several factors: max bandwidth of the (u)COM board's CPU, any network switches, network card in the PC and the PC performance. The summary above is from a test against an online server so the internet connection also limits the speed.

#### 3.7 Wi-Fi: Check the Linux Boot Log

Start by checking that the module has been detected. For modules with Infineon/Cypress chipsets:

```
# dmesg | grep brcm
brcmfmac: brcmf_c_preinit_dcmds: Firmware version = w10: May 14
2018 04:48:55 version 13.10.271.107 (r689896) FWID 01-9d634183
```

For modules with NXP chipsets:

```
# dmesg |grep -i "lan"
wlan: Loading MWLAN driver
wlan: Enable TX SG mode
wlan: Enable RX SG mode
Wlan: FW download over, firmwarelen=537492 downloaded 537492
WLAN FW is active
wlan: version = SD8987---16.92.10.p73-MX4X16169-GPL-(FP92)
wlan: Driver loaded successfully
```

If the command does not return something similar to the lines above, then make sure that 1) the module is inserted correctly and 2) that the correct device was chosen when running switch\_module.sh.

#### 3.8 Wi-Fi: HostAP

Previous sections have described how to connect to a wireless network as a client. In this section we will instead create our own network that other clients can connect to. The way to do this depends on which M.2 module is being used so the instructions have been split into separate chapters below (3.8.1 and 3.8.2).

The chapters about connecting with a client and using iperf3 are the same for all modules.

#### 3.8.1 Setup hostapd for Infineon/Cypress based Chipsets

For these modules we use hostapd (host access point daemon) which enables a network interface card to act as an access point and authentication server. We will also use udhcpd (a DHCP daemon) to assign IP addresses to connecting clients.

The code below will be for the 1XA module so replace 1XA with your module. The instructions will result in an unprotected wireless network called **test** and the client will be assigned an IP number in the 192.168.5.100 to 192.168.5.150 range.

```
# switch_module.sh 1XA
# /opt/ea/autostart_hostapd.sh enable
# reboot
```

The new wireless network will automatically be available after the reboot.

To stop using hostapd and go back:

```
# /opt/ea/autostart_hostapd.sh disable
# switch_module.sh 1XA
# reboot
```

What happens in the background?

- The /etc/hostapd.conf file is modified to use wlan1 as network interface. You can modify the ssid=test line in this file to set a different network name.
- The /etc/udhcpd.conf file is copied and modified to use wlan1 as network interface and to change to the wanted IP range
- An hostapd@wlan1 systemd service is enabled (will start after a reboot) that will handle starting of hostapd as well as udhcpd

#### 3.8.2 Setup for NXP based Chipsets

For these modules we use hostapd (host access point daemon) which enables a network interface card to act as an access point and authentication server. We will also use udhcpd (a DHCP daemon) to assign IP addresses to connecting clients.

The code below will be for the 1ZM module so replace 1ZM with your module. The instructions will result in an unprotected wireless network called **test** and the client will be assigned an IP number in the 192.168.5.100 to 192.168.5.150 range.

```
# switch_module.sh 1ZM
# /opt/ea/autostart_hostapd.sh enable
# reboot
```

The new wireless network will automatically be available after the reboot.

To stop using hostapd and go back:

```
# /opt/ea/autostart_hostapd.sh disable
# switch_module.sh 1ZM
# reboot
```

#### What happens in the background?

- The /etc/hostapd.conf file is modified to use uap0 as network interface. You can
  modify the ssid=test line in this file to set a different network name.
- The /etc/udhcpd.conf file is copied and modified to use uap0 as network interface and to change to the wanted IP range
- An hostapd@uap0 systemd service is enabled (will start after a reboot) that will handle starting of hostapd as well as udhcpd

#### 3.8.3 Connecting with a client

Use a phone/laptop/tablet to search for available networks and the "test"/"Test\_SSID" (or the ssid you entered above) network should appear. It might look like this on a phone:

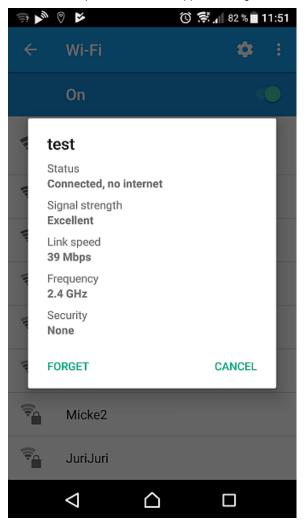

Note that the status "Connected, no internet" appears as there is no route for the traffic from the phone to Internet. It is possible (but out of scope for this document) to route the traffic to, for example, a wired network connection on iMX (u)COM Boards with wired network interface(s).

Some phone models/version show the assigned IP number in this dialog, but the example phone does not. If the default settings are used, then the assigned IP number will be 192.168.5.100.

To check which IP addresses have been assigned run the following command (not always working):

```
# dumpleases

Mac Address IP Address Host Name Expires in aa:5f:1b:40:22:ad 192.168.1.100 Samsung-Galaxy-S7 expired
```

A bit more information can be found in the system log (here the first 4 lines come when connecting and the last line when the client leaves):

```
# grep -E "hostapd|udhcpd" /var/log/messages

Oct 31 13:41:52 imx8mmea-ucom daemon.info hostapd: wlan1: STA
aa:5f:lb:40:22:ad IEEE 802.11: associated

Oct 31 13:41:52 imx8mmea-ucom daemon.info hostapd: wlan1: STA
aa:5f:lb:40:22:ad RADIUS: starting accounting session
7A3D9F4430B5BFA0

Oct 31 13:41:52 imx8mmea-ucom daemon.err udhcpd[3458]: sending
OFFER of 192.168.5.100

Oct 31 13:41:53 imx8mmea-ucom daemon.err udhcpd[3458]: sending ACK
to 192.168.5.100

Oct 31 13:46:03 imx8mmea-ucom daemon.info hostapd: wlan1: STA
ac:5f:3e:40:le:ad IEEE 802.11: disassociated
```

One more way to get information about a connected client:

```
# hostapd_cli all_sta

Selected interface 'wlan1'
aa:5f:1b:40:22:ad
flags=[AUTH][ASSOC][AUTHORIZED]
aid=0
capability=0x0
listen_interval=0
supported_rates=
timeout_next=NULLFUNC POLL
rx_packets=1015
tx_packets=193
rx_bytes=62988
tx_bytes=37595
inactive_msec=5000
connected_time=216
```

The last few lines give some statistics for the connection.

#### 3.8.4 Example - iperf3 on Android

In this example your phone/tablet must have iperf3 software (this example uses the free PingTools Network Utilities app for Android,

https://play.google.com/store/apps/details?id=ua.com.streamsoft.pingtools).

Start the iperf3 server on the target:

Start the app on the phone. It will look like this the first time:

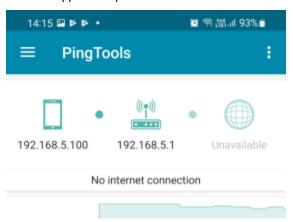

Click the menu button in the top left corner and select the iPerf alternative. Enter 192.168.5.1 in the address field and press start. The result will be presented after 5 seconds:

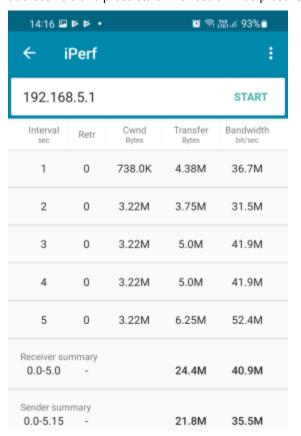

Press the start button again to rerun the test or click the menu in the top right corner and select Settings to get a menu like this where you can select test duration and select to run in reverse mode:

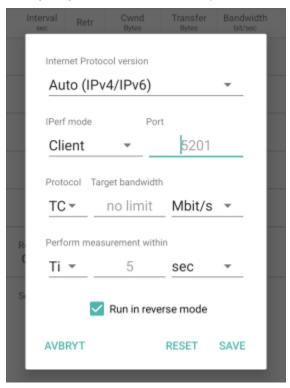

The iperf3 server can be stopped with Ctrl+C on the target.

#### 3.8.5 Where to go from here?

Adding a web server to provide a user interface to the services running on the target. There
are several web servers available in yocto, each with their strengths and weaknesses. One
interesting feature is a "Captive Portal" which Wikipedia describes as

a web page accessed with a web browser that is displayed to newly connected users of a Wi-Fi **network** before they are granted broader access to **network** resources.

There are several guides on how to setup a Captive Portal available on the Internet depending on your choice of web server.

Look into using iptables (available on the ea-image-base file system) to set up some firewall
rules to protect the system from malicious attacks.

#### 3.9 Bluetooth: keyboard

This chapter will show how to connect to a Bluetooth keyboard and how to automatically connect to it after a reboot. Note that the keyboard will appear as an input device, and it will not actually work to type in the terminal on the PC. The initialization is the same as explained in section 3.5 but will be repeated for completeness.

Start by initializing Bluetooth (example is for 1XA):

```
# /opt/ea/bluetooth_up.sh
bcm43xx_init
Set Controller UART speed to 3000000 bit/s
Flash firmware
/etc/firmware/BCM4359D0_004.001.016.0223.0231.1XA.sAnt.hcd
Set Controller UART speed to 3000000 bit/s
Setting TTY to N_HCI line discipline
Device setup complete
Scanning ...
To run a scan again, use hcitool scan
```

Use the interactive bluetoothctl command line tool to search for devices:

```
# bluetoothctl
[bluetooth]# power on
[bluetooth]# agent on
[bluetooth]# scan on
Discovery started
[CHG] Controller 44:91:60:9A:7B:3D Discovering: yes
[NEW] Device 5B:09:CC:56:F9:2B 5B-09-CC-56-F9-2B
[NEW] Device 54:1B:BC:EF:AF:5B 54-1B-BC-EF-AF-5B
[CHG] Device 24:4B:03:74:42:FE Name: [TV] UE55JS8505
[NEW] Device 76:09:06:02:00:75 76-09-06-02-00-75
[CHG] Device 76:09:06:02:00:75 LegacyPairing: no
[CHG] Device 76:09:06:02:00:75 Alias: Bluetooth 3.0 Keyboard
[CHG] Device 76:09:06:02:00:75 LegacyPairing: yes
...
```

The device we are interested in is the 76:09:06:02:00:75 "Bluetooth 3.0 Keyboard". Pair with it:

```
[bluetooth]# pair 76:09:06:02:00:75
Attempting to pair with 76:09:06:02:00:75
[CHG] Device 76:09:06:02:00:75 Connected: yes
[agent] PIN code: 067627
```

In this case the keyboard sends a pass code "067627" that must be typed on the Bluetooth keyboard followed by the Enter key in order to pair successfully. Check that the pairing was successful:

```
[bluetooth]# paired-devices
Device 76:09:06:02:00:75 Bluetooth 3.0 Keyboard
```

To allow the device to establish the connection by itself it needs to be trusted:

```
[bluetooth]# trust 76:09:06:02:00:75
[CHG] Device 76:09:06:02:00:75 Trusted: yes
Changing 76:09:06:02:00:75 trust succeeded
```

As the last step connect to the keyboard:

```
[bluetooth]# connect 76:09:06:02:00:75
Attempting to connect to 76:09:06:02:00:75
[CHG] Device 76:09:06:02:00:75 Connected: yes
Connection successful

[CHG] Device 76:09:06:02:00:75 ServicesResolved: yes
[Bluetooth 3.0 Keyboard]#
```

#### Exit the tool:

```
[Bluetooth 3.0 Keyboard]# quit
```

#### To test the keyboard:

```
# evtest

No device specified, trying to scan all of /dev/input/event*
Available devices:
/dev/input/event0: bd718xx-pwrkey
/dev/input/event1: Bluetooth 3.0 Keyboard
/dev/input/event2: Bluetooth 3.0 Keyboard Consumer Control
/dev/input/event3: Bluetooth 3.0 Keyboard System Control
Select the device event number [0-1]:
```

Type 1 and then Enter to start the tool. All key presses on the keyboard will be reported. End with Ctrl+C.

The keyboard remains paired until that pairing is broken for example with the remove command in bluetothctl. However, the Bluetooth controller will be turned off after a reboot.

# 4 iMX Developer's Kit Differences (V2 vs V3)

For most purposes there is very little difference between the V2 and V3 of iMX Developer's Kits. The table below lists the differences. The major differences are; V2 kits have an audio codec and more advanced M.2 debug support. V3 kits support the new M.2 pin definition where pin 40 (instead of pin 66) is used to allow the host processor to wake the Wi-Fi chipset.

| iMX Developer's Kit V2                                                                                   | iMX Developer's Kit V3                                                       |  |  |  |
|----------------------------------------------------------------------------------------------------|------------------------------------------------------------------------------|--|--|--|
|                                                                                                    |                                                                              |  |  |  |
| Datasheet and Schematic download:                                                                        | Datasheet and Schematic download:                                            |  |  |  |
| https://www.embeddedartists.com/products/com-carrier-board-v2/                                           | https://www.embeddedartists.com/products/<br>ucom-carrier-board/             |  |  |  |
| Advanced debug features on M.2 interface (described in more detail in section 4.2):                      | Standard debug features with current measurement and JTAG signals acessible. |  |  |  |
| VBAT control                                                                                             | For more details, see section 4.1                                            |  |  |  |
| 3.3V VDDIO override                                                                                      |                                                                              |  |  |  |
| Bluetooth UART interception                                                                              |                                                                              |  |  |  |
| Dual UART debug channels and JTAG                                                                        |                                                                              |  |  |  |
| Audio codec and multiplexing                                                                             |                                                                              |  |  |  |
| On-board audio codec.                                                                                    | No on-board audio codec.                                                     |  |  |  |
| M.2 pinning:                                                                                             | Both M.2 pins 40 and 66 can be used as                                       |  |  |  |
| M.2 pin 40 is JTAG_TDI                                                                                   | WL_DEV_WAKE, to support a smooth transition of the M.2 pinning standard.     |  |  |  |
| M.2 pin 66 is used as WL_DEV_WAKE                                                                        | a same and the printing decided to                                           |  |  |  |
| Using pin 66 as WL_DEV_WAKE has been depreciated and changed to pin 40 in an updated pinning definition. |                                                                              |  |  |  |

#### 4.1 uCOM Carrier Board (aka iMX Developer's Kit V3) Features

The uCOM Carrier Board (used on iMX Developer's Kits V3) is a reference implementation of the M.2 interface. This section describes the features of the design.

The picture below illustrates the main M.2 connector, J33, and related jumpers on the *uCOM Carrier Board*.

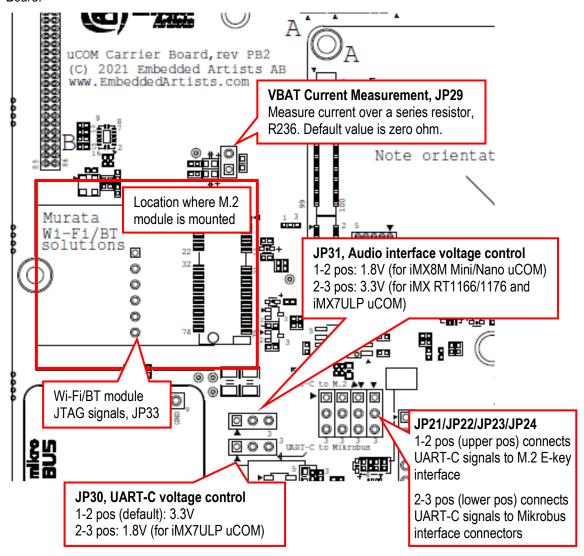

Figure 1 - uCOM Carrier Board, M.2 E-Key Interface with Debug Features

The M.2 E-key interface has SDIO, USB, UART, I2S (audio), I2C and PCIe interfaces defined, and all are connected. M.2 E-key modules mainly implements a Wi-Fi/BT or NFC interface. The connector supports 2230-sized M.2 modules.

There are several features and functions of the M.2 E-key interface that has been added to be able to do professional evaluation/benchmarking and debugging. These will be addressed in the following subsections.

#### 4.1.1 VBAT Powering

There is a separate 3.3V / 3A VBAT power supply that is dedicated to the M.2 interface. The default output voltage is 3.3V but it is possible to change it to 3.6V by removing a resistor. Setting VBAT to 3.6V can improve radio performance on the M.2 module. **Note** that setting VBAT to 3.6V is outside of

the M.2 specification, but if the radio chip/module on the M.2 module can handle VBAT set to 3.6V then it can be an option to measure/evaluate the added performance.

#### 4.1.2 VBAT Current Measurement

It is possible to measure the VBAT current to the M.2 module. JP29 is connected over series resistor R236 that powers the M.2 connector, J33. Note that R236 is a zero-ohm resistor per default. To measure the current, R236 must be replaced with a suitable resistor. Selecting a suitable value is a trade-off between measurement resolution and voltage drop. It is recommended to keep the voltage drop below 100mV. Also remember that there can be current spikes (up to about 1 Amp) during for example startup calibration. A value between 50-100 milliohm can be a good starting point.

#### 4.1.3 Bluetooth UART Voltage Level (UART-C)

The Bluetooth UART channel has different voltage levels on different uCOM boards. With jumper JP30 it is possible to select either 3.3V or 1.8V level:

- iMX8M Mini/Nano has 3.3V and this is the default setting (JP30 in 1-2 position).
- iMX7ULP has 1.8V (JP30 in 2-3 position).

#### 4.1.4 Audio Signal Voltage Level

The audio interface has different voltage levels on different EAuCOM boards. With jumper JP31 it is possible to select either 3.3V or 1.8V level:

- iMX8M Mini/Nano has 1.8V (JP31 in 1-2 position).
- iMX7ULP has 3.3V (JP31 in 2-3 position).

The audio source of the audio signals interface of the M.2 connector comes from the Bluetooth module (on the mounted M.2 module). This audio interface connects to the audio interface of EAuCOM boards. There is not audio codec on the *uCOM Carrier Board*. This can be added via the expansion connector. A realistic use case is to either connect the audio interface signals directly to an audio codec or having the EAuCOM board interface an audio codec.

#### 4.1.5 JTAG Debug Channel

In collaboration with Murata, NXP, Infineon/Cypress and Embedded Artists several pins on the M.2 connector have been defined to carry JTAG signals to the chipset on the M.2 module. Note that not all M.2 modules support this debug interface.

JP33 is a JTAG debug interface to the chipset on the M.2 module.

Note that using the JTAG debug interfaces requires understanding and access to the firmware.

#### 4.2 COM Carrier Board V2 Advanced Features

There are several advanced and unique features of the COM Carrier Board V2 that has been added to be able to professional evaluation/benchmarking and debugging. This section describes these features.

The picture below illustrates the different connectors and jumpers located on the lower left corner of the COM Carrier Board V2.

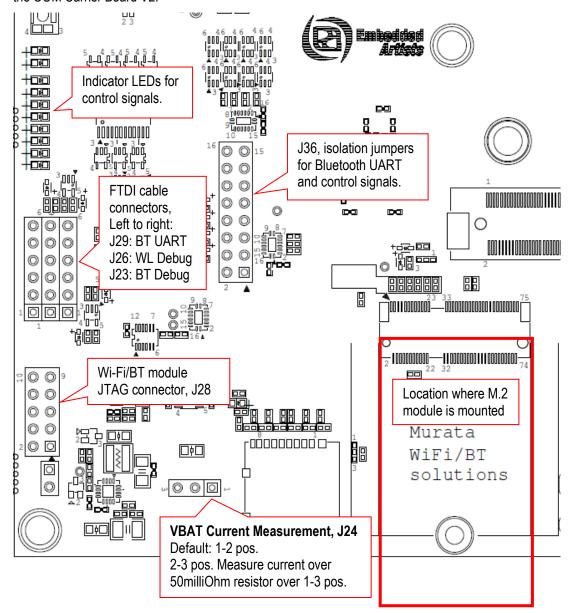

Figure 6 – Lower Left Corner of COM Carrier Board V2

#### 4.2.1 VBAT Current Measurement

It is possible to measure the VBAT current to the M.2 module exactly.

 Option #1, lift the short jumper (in 1-2 position) and use an external current meter to measure the current exactly, with the resolution possible with the selected meter.
 Note: make sure the current meter does not add a voltage drop more than 50-100mV maximum.

 Option #2, move the short jumper to position 2-3. This will add a 50 milliOhm series resistor and it is possible to measure the voltage over this series resistor on pos 1 and 3.

Do not forget to move the short jumper back to position 1-2 after a measurement session.

#### 4.2.2 VBAT 3.3V or 3.6V

It is possible to set VBAT to either 3.3V or 3.6V during run time. This is controlled via a I2C mapped GPIO. Setting VBAT to 3.6V can improve radio performance on the M.2 module. Note that setting VBAT to 3.6V is outside of the M.2 specification, but if the radio chip/module on the M.2 module is known to handle VBAT set to 3.6V then it can be an option to measure the added performance.

#### 4.2.3 Support for 3.3V IO logic level (if M.2 module supports it)

The M.2 standard defines the IO voltage logic levels to a mixture of 1.8V and 3.3V. It is possible to set the 1.8V logic signals to 3.3V logic level during run time. This is controlled via an I2C mapped GPIO. Note that before doing this make sure the M.2 module used supports this feature. Not all of them do this.

Also note that this control only affects the controls signals that have 1.8V logic level, not the SDIO bus. The SDIO bus voltage level is controlled via other means.

#### 4.2.4 Bluetooth UART Interception

It is possible to intercept/overtake the Bluetooth UART communication via connector J29. Insert a UART-to-USB bridge cable from FTDI (TTL-232R-3V3) into J29 and use a PC application to communicate directly with the Bluetooth part of the M.2 module.

Cypress has a tool called CyBluetool that can be used to debug Bluetooth communication problems. The program and instructions on how to use it can be downloaded here: https://community.cypress.com/docs/DOC-16475.

CyBluetool requires direct control of the UART, and this is normally controlled by Linux. The UART is different for different COM boards:

| Bluetooth UART            | Serial for u-boot<br>command                                                                                                    |  |
|---------------------------|----------------------------------------------------------------------------------------------------|--|
| /dev/ttymxc1              | serial1                                                                                                    |  |
| /dev/ttymxc4              | serial4                                                                                                    |  |
| /dev/ttymxc4              | serial4                                                                                                    |  |
| /dev/ttymxc1              | serial1                                                                                                    |  |
| /dev/ttymxc1              | serial1                                                                                                    |  |
| /dev/ttymxc1              | serial1                                                                                                    |  |
| /dev/ttyLP2               | serial2                                                                                                    |  |
| Not externally accessible |                                                                                                    |  |
| /dev/ttymxc1              | serial1                                                                                                    |  |
| /dev/ttymxc0              | serial0                                                                                                    |  |
| Not externally accessible |                                                                                                    |  |
| /dev/ttymxc0              | serial0                                                                                                    |  |
|                           | /dev/ttymxc1 /dev/ttymxc4 /dev/ttymxc1 /dev/ttymxc1 /dev/ttymxc1 /dev/ttymxc1 /dev/ttytyLP2 Not extern /dev/ttymxc1 /dev/ttymxc1 |  |

#### iMX8M Nano uCOM with on-board Wi-Fi/BT

Not externally accessible

To disable that control:

- 1) Start the terminal program on the PC
- 2) Power on the board
- 3) Press space as soon as text appears in the terminal program to stop in the u-boot
- 4) Run this command:

=> setenv cmd\_custom fdt set serial1 status disabled\;fdt set
/modem-reset status disabled

Note that this is one line and the => should not be typed.

The "serial1" part of the command is COM board specific. Replace with the correct one for your board according to the table above.

5) Run this command to save the setting:

=> saveenv

6) Power off the board

7) Insert an FTDI cable in connector J29

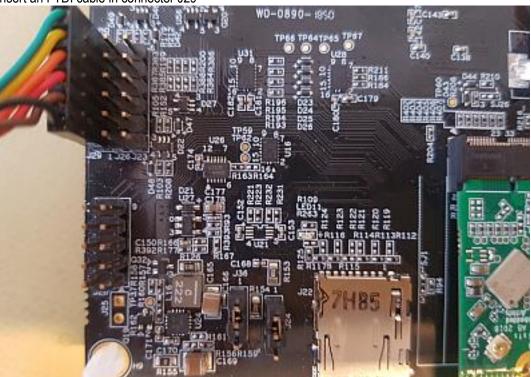

- 8) Power On the board and let it boot into Linux
- 9) Now that Linux is no longer in control of the UART the reset signal must be manually controlled. To enable Bluetooth, run the following commands to control BT\_REG\_ON:

```
# echo 496 > /sys/class/gpio/export
# echo high > /sys/class/gpio/gpio496/direction
```

10) This step is only if you are using an i.MX6 Quad or i.MX6 DualLite COM board. These two boards require the CTS signal to be pulled low:

```
# echo 165 > /sys/class/gpio/export
# echo low > /sys/class/gpio/gpio165/direction
```

11) Follow the instruction in the CyBluetool document.

The gpio commands are not persistent and must be executed again after a reboot. The U-boot commands are however persistent and will disable the Linux access to the UART after each reboot. To return to normal use of the UART stop in the u-boot and run these two commands:

```
=> setenv cmd_custom
=> saveenv
```

#### 4.2.5 Dual UART Debug Channels and JTAG

In collaboration with Murata, NXP, Infineon/Cypress and Embedded Artists several pins on the M.2 connector have been defines to carry UART debug channels as well as JTAG signals to the chipset on the M.2 module. Note that not all M.2 modules support all debug channels.

Connector J26 carries the Wi-Fi UART debug channel. Connect a UART-to-USB bridge cable from FTDI (TTL-232R-3V3) into J26 and use a PC terminal application to get access to the debug interface.

Connector J23 carries the Bluetooth UART debug channel. Connect a UART-to-USB bridge cable from FTDI (TTL-232R-3V3) into J26 and use a PC terminal application to get access to the debug interface.

J28 is a JTAG debug interface to the chipset on the M.2 module.

Note that using these debug interfaces typically requires understanding and access to the firmware

#### 4.2.6 Audio Codec Multiplexing

Audio interface routing between i.MX processor on COM board, M.2 module and audio codec are three corners in a triangle. With multiplexing, any corner can connect to any other corner. There are three options, as listed below. Control is done in run time with two I2C mapped GPIOs.

- Option #1, connect M.2 module audio interface to audio codec on COM Carrier Board V2.
- Option #2, connect M.2 module audio interface to i.MX processor on the COM board.
- Option #3, connect audio interface from i.MX processor (on the COM board) to audio codec on COM Carrier Board V2. This is the default when no M.2 module is used.

# 5 Appendix - Software Update

The fastest way to get started is to download a prepared set of files for the COM board you are using from http://imx.embeddedartists.com

Instructions on how to flash that software is available in the iMX Working with Yocto document.

This section is an abbreviated version of that document. The focus is to build for iMX8M Mini.

# 5.1 Linux Host Setup

### 5.1.1 Introduction

Follow the instructions in sections 3.1 to 3.3 in <u>iMX Working</u> with Yocto document to get the correct packages installed on the host machine.

# 5.1.2 Download Yocto recipes

The Yocto project consists of many recipes used when building an image. These recipes come from several repositories and the repo tool is used to download these repositories.

In step 3 below a branch must be selected of the ea-yocto-base repository. As of February 2022, the branch with the most complete and updated support for M.2 modules is this one:

| Branch name | Description                      |
|-------------|----------------------------------|
| ea-5.10.72  | u-boot: 2021.04. Linux: 5.10.72. |

Table 1 - ea-yocto-base branches

1. Create a directory for the downloaded files (ea-bsp in the example below)

```
$ mkdir ea-bsp
$ cd ea-bsp
```

2. Configure Git if you haven't already done so. Change "Your name" to your actual name and "Your e-mail" to your e-mail address.

```
$ git config --global user.name "Your name"
$ git config --global user.email "Your e-mail"
```

 Initialize repo. The file containing all needed repositories is downloaded in this step. Change <selected branch> to a branch name according to Table 1.

```
$ repo init -u https://github.com/embeddedartists/ea-yocto-base -b
<selected branch>
```

4. Start to download files

```
$ repo sync
```

All files have now been downloaded into the ea-bsp directory. Most of the files will be available in the sub-directory called sources.

# 5.2 Building Images

Yocto is using the BitBake tool to generate complete Linux images/distributions, that is, all needed to boot and run a Linux system. This is typically boot loader(s), Linux kernel, and root file system with selected utilities and applications.

### 5.2.1 Available Images

The recipes that have been downloaded contain many different images. The table below describes the ones relevant when working with the M.2 modules.

| Image name     | Description                                                                         |
|----------------|-------------------------------------------------------------------------------------|
| meta-toolchain | Builds an installable toolchain (cross-complier)                                    |
| ea-image-base  | Based on core-image-base and added packages for peripheral testing and verification |

# 5.2.2 Machine Configurations

A machine configuration must be specified before a build can be started. For iMX8M Mini uCOM use **imx8mmea-ucom**. For a complete list see section 4.2 in iMX Working with Yocto document.

### 5.2.3 Initialize Build

Before starting the build, it must be initialized. In this step the build directory and local configuration files are created.

In the example below the machine imx8mmea-ucom, the build directory build\_dir and the fsl-imx-wayland distribution (see iMX Working with Yocto document for other distributions) is selected.

```
$ DISTRO=fsl-imx-wayland MACHINE=imx8mmea-ucom source ea-setup-
release.sh -b build_dir
```

### Restart a Build

If you need to restart a build in a new terminal window or after a restart of the host computer, you don't need to run the ea-setup-release.sh script again. Instead, you run the setup-environment script. If you don't run the setup-environment script you won't have access to needed tools and utilities, such as bitbake.

```
$ source setup-environment build_dir
```

# 5.2.4 Starting the Build

Everything has now been setup to start the actual build. The example below shows how the eaimage-base image is being built. Please note that depending on the capabilities of your host computer building an image can take many hours.

```
$ bitbake ea-image-base
```

When the build has finished the images will be available in the directory specified below. Please note that this directory will be different if you are using another build directory or machine configuration.

```
~/ea-bsp/build dir/tmp/deploy/images/imx8mmea-ucom.
```

Go to chapter 6 for instructions of how to deploy images to the target hardware.

# 5.3 Building without Yocto

### 5.3.1 Stand-alone Toolchain

To be able to build your own application or, for example, u-boot and the Linux kernel outside of Yocto you need a toolchain. The toolchain consists of cross-compiler, linker, and necessary libraries. As mentioned in section 5.2.1 there is an image named **meta-toolchain** that will create the necessary toolchain.

Build the image

```
$ bitbake meta-toolchain
```

The build will result in a file located at <build dir>/tmp/deploy/sdk. The exact
name of the file depends on the host computer and the target board, but in our example, it is
called:

```
fsl-imx-wayland-glibc-x86_64-meta-toolchain-cortexa53-crypto-imx8mmea-ucom-toolchain-5.10-hardknott.sh
```

3. Install the toolchain

```
$ cd <build dir>/tmp/deploy/sdk
$ sudo ./fsl-imx-wayland-glibc-x86_64-meta-toolchain-cortexa53-
crypto-imx8mmea-ucom-toolchain-5.10-hardknott.sh
```

- 4. If you select the default settings the toolchain will in this example, be installed in /opt/fsl-imx-wayland/5.10-hardknott
- Before building an application run the command below to setup environment variables

```
$ source /opt/fsl-imx-wayland/5.10-hardknott/environment-setup-
cortexa53-crypto-poky-linux
```

You can verify that the environment variables have been correctly setup by running the command below that will show the version of the GCC compiler used.

```
$ $CC --version aarch64-poky-linux-gcc (GCC) 10.2.0 ...
```

**NOTE 1**: Setting up environment variables in step 5 may overwrite other variables you already have in your environment. It is, for example, not recommended to do this in the same terminal where you run bitbake to build Yocto images.

It is recommended to build this toolchain on your host computer and for the processor that you are going to use. Note that different processors are built on different cores and therefore require different cross-compilers.

# 5.3.2 Build Linux kernel from source code

You can build the Linux kernel outside of Yocto by following the instructions in this section. Please note that it is recommended that the kernel is built by Yocto when you are generating your final distribution images since there can be dependencies between the root file system and the kernel.

The instructions in this section assume that you have built and installed the toolchain as described in section 5.3.1 above.

Setup the **environment variables** for the toolchain. We are using the same installation path as described in section 5.3.1 above. If you have installed the toolchain in a different path, use that path in the instructions below.

```
$ source /opt/fsl-imx-wayland/5.10-hardknott/environment-setup-
cortexa53-crypto-poky-linux
```

Get the **source code** from the Embedded Artists GitHub repository. In this example we are checking out branch **ea 5.10.72**.

```
$ git clone https://github.com/embeddedartists/linux-imx.git
$ cd linux-imx
$ git checkout ea_5.10.72
```

Use Embedded Artists **kernel configurations**. The command below is for the i.MX8 boards only. Use ea\_imx\_defconfig instead if you are compiling for i.MX6 or i.MX7.

```
$ make ea_imx8_defconfig
```

(Optional) If you want to change kernel configurations you can at this point run the menuconfig tool.

```
$ make menuconfig
```

Build the kernel.

```
$ make
```

When the build process has finished the kernel will be available here:

```
arch/arm/boot/zImage - for iMX6 and iMX7 boards
arch/arm64/boot/Image - for iMX8 boards
```

Device tree files are available in the following directory:

```
arch/arm/boot/dts/ - for iMX6 and iMX7 boards
arch/arm64/boot/dts/freescale/ - for iMX8 boards
```

A compiled device tree file has the file extension dtb.

#### Updating the system

To update the system use manufacturing tool as described in 6 . For alternative ways of updating see the iMX Working with Yocto document.

# 5.3.3 Build u-boot from source code

Building the u-boot for i.MX8 outside of Yocto is of course possible but requires a lot of steps and different git repositories to be cloned. The process is described in section 10.3 and 10.3.1 in iMX Working with Yocto document.

# 6 Appendix - Deploying Images

UUU (Universal Update Utility) can be used to write images to the board, i.e., a new Linux kernel and/or file system. This tool is sending files and instructions over USB and the board must be powered-up in *OTG boot mode* for it to work.

Instructions for using UUU is explained in section 5.2 of iMX Working with Yocto document.

UUU is version 3 of MFGTool (NXP's Manufacturing Tool) but it has been rewritten, is publicly available on GitHub (https://github.com/NXPmicro/mfgtools) and it can be run on both Windows and Linux while the older versions of MFGTool were limited to Windows only.

### Prerequisites:

- Ubuntu 16.04 or above, 64-bit
- Windows 10, 64-bit
- Windows 7, 64-bit note that there might be problems with drivers and that it might not even
  work with the driver fixes applied even if the documentation says it does. The Windows 7
  specific instructions can be found here: https://github.com/NXPmicro/mfgtools/wiki/WIN7User-Guide

#### Useful links:

- UUU on GitHub: https://github.com/NXPmicro/mfgtools
- UUU release page: https://github.com/NXPmicro/mfgtools/releases

### 6.1 Download the Tool

Download the zip file for the board you are using from http://imx.embeddedartists.com/

Unpack this zip file somewhere on your computer. Below is a description of some of the content in the zip file.

- uuu (root): Contains a README file.
- uuu/uuu.exe: The Windows version of the tool
- uuu/\*.uuu: The different download configurations.
- uuu/files/: Contains pre-compiled versions of images. The tool will look in this directory when selecting images to download to the board.

The UUU zip file includes the Windows version of tool itself (i.e., uuu.exe). The README file contains a link to where the latest binaries can be downloaded (https://github.com/NXPmicro/mfgtools/releases). Download either uuu.exe (for Windows) or UUU for Linux and save the file in the same folder as the README file.

### 6.2 Prepare hardware

Begin by reading the *Getting Started* document for the board you are using. It shows how to setup the board and gives an overview of the hardware.

# 6.3 uCOM Carrier Board (iMX Developer's Kit V3): OTG boot mode – JP12 Jumper

To download images using UUU the board must be put into OTG boot mode.

This is accomplished by closing the JP12 jumper on the uCOM Carrier board; see Figure 8 to locate the jumper. It is the red circle around the "8". Insert/close the jumper in JP12 to place the board in OTG boot mode.

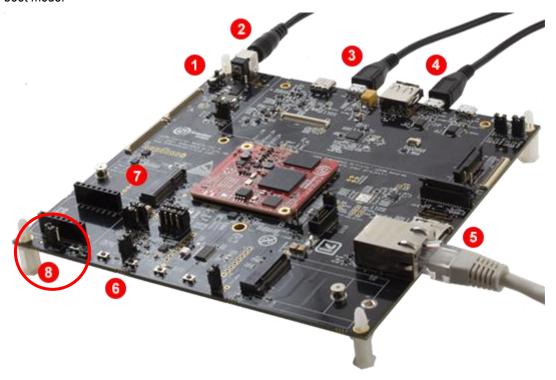

Figure 7 – JP12 jumper (opened state) on a uCOM Carrier Board (iMX Developer's Kit V3)

Note: When you want to boot the software from eMMC again remove jumper JP12.

# 6.4 COM Carrier Board (iMX Developer's Kit V2): OTG boot mode – J2 Jumper

To download images using UUU the board must be put into OTG boot mode.

This is accomplished by closing the J2 jumper on the COM Carrier board; see Figure 8 to locate the jumper. Please note that in the figure the jumper is in open state which means that the COM board will boot from eMMC.

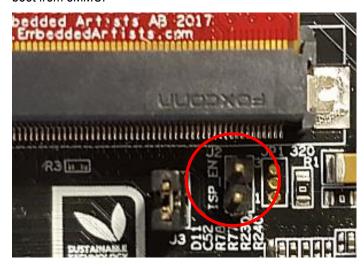

Figure 8 - J2 jumper (opened state) on a COM Carrier Board V2

**Note:** When you want to boot the software from eMMC remove jumper J2.

# 6.5 Configurations

Several configurations (\*.uuu files) for the tool have been prepared in order to help you download specific images.

- bootloader.uuu will install only the bootloaders. This should only be used if you want to restore the bootloaders or download your own bootloaders to the board.
- bootloader\_combined.uuu will install only the bootloaders. This is a faster
  alternative to bootloader.uuu but it requires a binary where SPL and the u-boot have been
  combined (see below). This should only be used if you want to restore the bootloaders or
  download your own bootloaders to the board.
- kernel.uuu will install kernel and dtb files. This should only be used if you want to update the kernel or dtb files.
- full\_tar.uuu will install bootloaders, Linux kernel and root file system. The root file system will be installed from a tar.bz2 file.
- raw\_sdcard\_example.uuu will overwrite the eMMC with the content of an sdcard file. The sdcard file is copied directly to the eMMC overwriting everything including bootloaders, Linux kernel and file system.

If you want to create the combined binary to use with bootloader\_combined.uuu run the following commands in Linux:

```
$ dd if=SPL of=spl_and_uboot.bin bs=1024
$ dd if=u-boot.img of=spl_and_uboot.bin bs=1024 seek=68
```

# 6.6 Download Your Own Images

The UUU zip file that you download from http://imx.embeddedartists.com/ contain the latest build from Embedded Artists.

The simplest way to download your own images is to replace the existing file(s) with your own file(s). If you keep the file names intact the \*.uuu configurations will download your version of the file.

### 6.7 Run the Tool in Ubuntu

On Linux open a terminal, navigate to the folder where the UUU zip file was unpacked, make sure that the tool is executable and then execute the tool:

```
$ cd ~/uuu_imx8mq_com_5.10.72
$ chmod +x ./uuu
$ sudo ./uuu full_tar.uuu
```

The terminal will show a progress bar like this while it is running:

```
andli@lenovo:~/uuu_imx8mq_com_4.14.78$ sudo ./uuu full_tar.uuu
uuu (Universal Update Utility) for nxp imx chips -- libuuu_1.2.91-0-g3799f4d
Success 0 Failure 0
2:24 20/23 [==========47%] ] FBK: ucp files/ea-image-base-imx8mqea-com.tar.bz2 t:-
```

After a successful run it will look like this:

```
andli@lenovo:~/uuu_imx8mq_com_4.14.78$ sudo ./uuu full_tar.uuu
uuu (Universal Update Utility) for nxp imx chips -- libuuu_1.2.91-0-g3799f4d

Success 1 Failure 0

2:24 23/23 [Done ] FBK: DONE
```

If a problem occurs, then the program will terminate and print an error message like this

```
andli@lenovo:~/uuu_imx8mq_com_4.14.78$ sudo ./uuu full_tar.uuu
uuu (Universal Update Utility) for nxp imx chips -- libuuu_1.2.91-0-g3799f4d

Success 0 Failure 1

2:24 1/ 1 [HID(W):LIBUSB_ERROR_IO ] SDP: boot -f files/u-boot-imx8mqea-com.bin
andli@lenovo:~/uuu_imx8mq_com_4.14.78$ [
```

### 6.8 Run the Tool in Windows

On Windows open a Command Prompt, navigate to the folder where the UUU zip file was unpacked and then run the tool:

```
C:\> cd c:\temp\uuu_imx8mq_com_5.10.72
C:\temp\uuu_imx8mq_com_5.10.72> uuu.exe full_tar.uuu
```

The terminal will show a progress bar like this while it is running:

```
c:\temp\uuu_imx8mq_com_4.14.78>uuu full_tar.uuu
uuu (Universal Update Utility) for nxp imx chips -- libuuu_1.2.91-0-g3799f4d

Success 0 Failure 0

1:23 20/23 [=======> 34%] FBK: ucp files/ea-image-base-imx8mqea-com.tar.bz2 t:-
```

After a successful run it will look like this:

```
c:\temp\uuu_imx8mq_com_4.14.78>uuu full_tar.uuu
uuu (Universal Update Utility) for nxp imx chips -- libuuu_1.2.91-0-g3799f4d

Success 1 Failure 0

1:23 23/23 [Done ] FBK: DONE

c:\temp\uuu_imx8mq_com_4.14.78>
```

If a problem occurs, then the program will terminate and print an error message like this

```
c:\temp\uuu_imx8mq_com_4.14.78>uuu full_tar.uuu
uuu (Universal Update Utility) for nxp imx chips -- libuuu_1.2.91-0-g3799f4d

Success 0    Failure 1
1:23    20/23    [Bulk(R):LIBUSB_ERROR_PIPE  ] FBK: ucp files/ea-image-base-imx8mqea-com.tar.bz2 t:-
c:\temp\uuu_imx8mq_com_4.14.78>
```

#### 6.9 Troubleshoot

Some common problems and solutions:

The first time you run UUU on your computer it fails.

This is likely because of USB driver installation. Let the driver install, reset the hardware and then run the UUU command again. In Windows it is three different drivers that are needed so this procedure might have to be repeated three times - each time the procedure gets a little bit further.

UUU appears to hang with a "Wait for Known USB Device Appear..." message like this:

```
C:\temp\uuu_imx8mq_com_4.14.78>uuu full_tar.uuu

c:\temp\uuu_imx8mq_com_4.14.78>uuu full_tar.uuu
uuu (Universal Update Utility) for nxp imx chips -- libuuu_1.2.91-0-g3799f4d

Wait for Known USB Device Appear...
```

This means that the hardware is either not connected to the computer with the USB cable or it is not in the OTG boot mode. Check the jumper, power off and then power on again and then run the UUU command again.

• Windows 7 fail to flash with an error like this:

```
3:14>Start Cmd:FB: acmd ${kboot} ${loadaddr} ${initrd_addr} ${fdt_addr}
3:14>Okay
New USB Device Attached at 3:14
3:14>Fail Failure open usb device
¢[?25h
```

It could be due to a driver problem. Follow instructions here: https://github.com/NXPmicro/mfgtools/wiki/WIN7-User-Guide

Windows 7 terminal does not appear as in the screenshots

This is because Windows 7 does not support what the UUU tool calls "VT mode" so it defaults to verbose mode which has a lot more printouts and no progress bar.

Running raw\_sdcard\_example.uuu complains about a missing .sdcard file
 That file is not supplied in the downloaded zip file but you will find it in the "deploy" folder after
 you complete your own yocto build.

UUU in Ubuntu reports failure to open usb device:

```
andli@lenovo:~/uuu_imx8mq_com_4.14.78$ ./uuu full_tar.uuu
uuu (Universal Update Utility) for nxp imx chips -- libuuu_1.2.91-0-g3799f4d
Success 0 Failure 1
2:24 1/ 0 [Failure open usb device,Try]
andli@lenovo:~/uuu_imx8mq_com_4.14.78$
```

This happens if the UUU program is not executed with the correct rights. Either use "sudo uuu" or setup udev rules so that sudo rights are not needed. The instructions for how to

### create the udev rules are built into the tool so run "uuu -udev" and then follow the steps:

```
andli@lenovo:~/uuu_imx8mq_com_4.14.78$ ./uuu -udev
SUBSYSTEM=="usb", ATTRS{idVendor}=="1fc9", ATTRS{idProduct}=="012f", MODE="0666"
SUBSYSTEM=="usb", ATTRS{idVendor}=="1fc9", ATTRS{idProduct}=="0129", MODE="0666"
SUBSYSTEM=="usb", ATTRS{idVendor}=="15a2", ATTRS{idProduct}=="0076", MODE="0666"
SUBSYSTEM=="usb", ATTRS{idVendor}=="15a2", ATTRS{idProduct}=="0064", MODE="0666"
SUBSYSTEM=="usb", ATTRS{idVendor}=="15a2", ATTRS{idProduct}=="0061", MODE="0666"
SUBSYSTEM=="usb", ATTRS{idVendor}=="15a2", ATTRS{idProduct}=="0061", MODE="0666"
SUBSYSTEM=="usb", ATTRS{idVendor}=="15a2", ATTRS{idProduct}=="0071", MODE="0666"
SUBSYSTEM=="usb", ATTRS{idVendor}=="15a2", ATTRS{idProduct}=="0071", MODE="0666"
SUBSYSTEM=="usb", ATTRS{idVendor}=="15a2", ATTRS{idProduct}=="0070", MODE="0666"
SUBSYSTEM=="usb", ATTRS{idVendor}=="15a2", ATTRS{idProduct}=="0080", MODE="0666"
SUBSYSTEM=="usb", ATTRS{idVendor}=="1fc9", ATTRS{idProduct}=="0128", MODE="0666"
SUBSYSTEM=="usb", ATTRS{idVendor}=="1fc9", ATTRS{idProduct}=="0128", MODE="0666"
SUBSYSTEM=="usb", ATTRS{idVendor}=="1fc9", ATTRS{idProduct}=="0135", MODE="0666"
SUBSYSTEM=="usb", ATTRS{idVendor}=="1fc9", ATTRS{idProduct}=="0135", MODE="0666"
SUBSYSTEM=="usb", ATTRS{idVendor}=="1fc9", ATTRS{idProduct}=="0134", MODE="0666"
SUBSYSTEM=="usb", ATTRS{idVendor}=="0525", ATTRS{idProduct}=="012b", MODE="0666"
SUBSYSTEM=="usb", ATTRS{idVendor}=="0525", ATTRS{idProduct}=="0444", MODE="0666"
SUBSYSTEM=="usb", ATTRS{idVendor}=="0525", ATTRS{idProduct}=="0444", MODE="0666"
SUBSYSTEM=="usb", ATTRS{idVendor}=="0525", ATTRS{idProduct}=="0444", MODE="0666"
SUBSYSTEM=="usb", ATTRS{idVendor}=="0525", ATTRS{idProduct}=="0444", MODE="0666"
SUBSYSTEM=="usb", ATTRS{idVendor}=="0525", ATTRS{idProduct}=="0444", MODE="0666"
SUBSYSTEM=="usb", ATTRS{idVendor}=="0525", ATTRS{idProduct}=="0444", MODE="0666"
SUBSYSTEM=="usb", ATTRS{idVendor}=="0525", ATTRS{idProduct}=="0444", MODE="0666"
SUBSYSTEM=="usb", ATTRS{idVendor}=="0525", ATTRS{idProduct}=="0444", MODE="0666"
SUBSYSTEM=="usb", ATTRS{idVendor}=="0525", ATT
```

# 7 Appendix - Updating Files on Target

There are four parts that make up a running system: u-boot, Linux kernel, device tree files and a root file system. The u-boot and root file system must be flashed using MfgTool/UUU as described in chapter 6. The Linux kernel and the device tree files are however much easier to update, and this appendix will show a couple of different ways to do this.

- U-boot USB Mass Storage Gadget Quick, no extra software or network connection needed
- Secure Copy From Target Requires network but no extra software
- Secure Copy To Target Requires network and PC software. Target must be modified to allow incoming connection. The advantage is an application with a GUI.
- USB memory stick Only requires a Memory Stick but using it involves a lot of plugging/copying/unplugging

Note that the sections below focus on updating the Linux kernel and device tree files but the same commands can be used to update any file on the target.

# 7.1 U-boot USB Mass Storage Gadget

The u-boot has an ums command that can export an mmc device as a USB Mass Storage making it accessible from a PC. The mmc device numbering is different for each board and changes with versions of the u-boot so the table below shows the command to use for version 2021.04.

| COM board          | Command     |
|--------------------|-------------|
| iMX6 SoloX COM     | ums 0 mmc 2 |
| iMX6 Quad COM      | ums 0 mmc 3 |
| iMX6 DualLite COM  | ums 0 mmc 3 |
| iMX6 UltraLite COM | ums 0 mmc 1 |
| iMX7 Dual COM      | ums 0 mmc 2 |
| iMX7 Dual uCOM     | ums 0 mmc 2 |
| iMX7ULP uCOM       | ums 0 mmc 0 |
| iMX8M Quad COM     | ums 0 mmc 0 |
| iMX8M Mini uCOM    | ums 0 mmc 2 |
| iMX8M Nano uCOM    | ums 0 mmc 2 |

To use the ums command, power on, stop in the u-boot, connect the micro-USB cable in J11 (on a V2 COM Carrier Board) or J26 (on a V3 uCOM Carrier Board) and to the PC and then execute the command for your board. For iMX8M Mini uCOM it will look like this:

```
=> ums 0 mmc 2
UMS: LUN 0, dev 0, hwpart 0, sector 0x0, count 0x72c000
/
```

There will be a spinning character indicating that the command is running. After a few seconds the PC should detect the USB drive(s) and make them available.

The number of drives that appear and if they can be accessed, or not, depends on the operating system. Windows and Linux are both able to access the first drive as it is FAT formatted. It

corresponds to the mmc partition with the Linux kernel and device tree files on it. As Linux has ext3/ext4 file system support it can also access the second drive which corresponds to the root file system of the target.

Add/remove files on the PC and then use the "safe unmounting" option in Windows/Linux to make sure all changes have been written. Finally stop the ums command in the u-boot by typing Ctrl+C in the terminal.

```
=> ums 0 mmc 2
UMS: LUN 0, dev 0, hwpart 0, sector 0x0, count 0x72c000
CTRL+C - Operation aborted
=>
```

# Some things to note

- The u-boot is single threaded so the transfer speed of files to/from the USB drive is quite low.
   That does not matter when updating the Linux kernel and/or device tree files but for large files it is probably quicker to boot into Linux first (and do the file transfer from there).
- When accessing the root file system from a PC running Linux you may have to run the commands as root (for example using sudo) as all files are owned by root.
- The ums support was first verified on the ea\_v2018.03 branch of the u-boot and connected to a PC running Windows 7, Windows 10 and Ubuntu 18.04.

# 7.2 Secure Copy from Target

The default file system on all iMX Developer's Kits come with the scp tool preinstalled. If the target is connected to the same network as you build computer and the build computer has an ssh server running then scp can be used to transfer files from the build server.

The first step is to mount the mmc partition that holds the Linux kernel and device tree files. The mmc device numbering is different for each board so the table below shows the command to use.

| COM board          | eMMC device in Linux | Command                       |
|--------------------|----------------------|-------------------------------|
| iMX6 SoloX COM     | /dev/mmcblk2         | mount /dev/mmcblk2p1 /mnt/mmc |
| iMX6 Quad COM      | /dev/mmcblk3         | mount /dev/mmcblk3p1 /mnt/mmc |
| iMX6 DualLite COM  | /dev/mmcblk3         | mount /dev/mmcblk3p1 /mnt/mmc |
| iMX6 UltraLite COM | /dev/mmcblk1         | mount /dev/mmcblk1p1 /mnt/mmc |
| iMX7 Dual COM      | /dev/mmcblk2         | mount /dev/mmcblk2p1 /mnt/mmc |
| iMX7 Dual uCOM     | /dev/mmcblk2         | mount /dev/mmcblk2p1 /mnt/mmc |
| iMX7ULP uCOM       | /dev/mmcblk0         | mount /dev/mmcblk0p1 /mnt/mmc |
| iMX8M Quad COM     | /dev/mmcblk0         | mount /dev/mmcblk0p1 /mnt/mmc |
| iMX8M Mini uCOM    | /dev/mmcblk2         | mount /dev/mmcblk2p1 /mnt/mmc |
| iMX8M Nano uCOM    | /dev/mmcblk2         | mount /dev/mmcblk2p1 /mnt/mmc |
|                    |                      |                               |

Using iMX8M Mini uCOM as an example:

```
# mkdir /mnt/mmc
# mount /dev/mmcblk2p1 /mnt/mmc
# ls /mnt/mmc/
Image
boot.scr
cm TCM hello world.bin
cm TCM rpmsg lite pingpong rtos linux remote.bin
cm TCM rpmsg lite_str_echo_rtos.bin
imx8mm-ea-ucom-kit v2-1mw.dtb
imx8mm-ea-ucom-kit v2-m4.dtb
imx8mm-ea-ucom-kit v2-ov5640.dtb
imx8mm-ea-ucom-kit_v2-pcie.dtb
imx8mm-ea-ucom-kit_v2.dtb
imx8mm-ea-ucom-kit_v3-1mw.dtb
imx8mm-ea-ucom-kit v3-m4.dtb
imx8mm-ea-ucom-kit v3-ov5640.dtb
imx8mm-ea-ucom-kit_v3-pcie.dtb
imx8mm-ea-ucom-kit_v3.dtb
```

The scp command looks like this:

```
scp <username>@<server>:<path> <destination>
```

To copy the kernel from server with IP address 192.168.0.10 as user bob it could look like this:

```
# scp bob@192.168.0.10:/home/bob/linux-imx/arch/arm64/boot/Image /mnt/mmc/
```

After copying the files from the build server make sure to unmount the mmc partition before rebooting:

```
# unmount /mnt/mmc
```

# 7.3 Secure Copy To Target - WinSCP

WinSCP is a Windows program that is very useful to transfer files from the PC to the target hardware. It can also be used to transfer the files from a yocto build to the PC where the files can be flashed using UUU as described in section 6.

### 7.3.1 Download and Install

Download the program from https://winscp.net/eng/download.php and install it.

# 7.3.2 Connect to Target

When WinSCP is started it asks for connection information. Enter the following information

| Field         | Value                                                                   |
|---------------|-------------------------------------------------------------------------|
| User name     | Root                                                                    |
| Password      | Pass                                                                    |
| Host name     | The IP number of the target (found by running "ifconfig" on the target) |
| File protocol | SCP or SFTP                                                             |

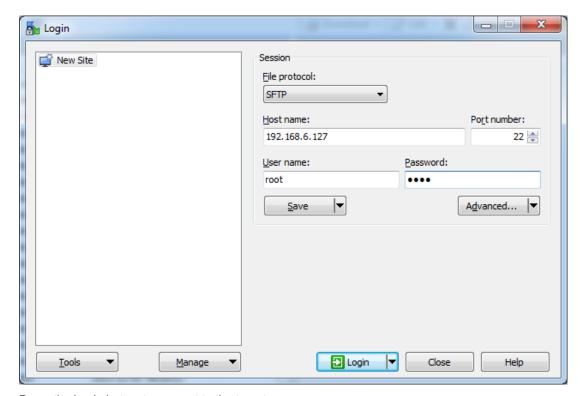

Press the Login button to connect to the target.

The first time connecting to the target (or after a re-flash of the target) this dialog will appear:

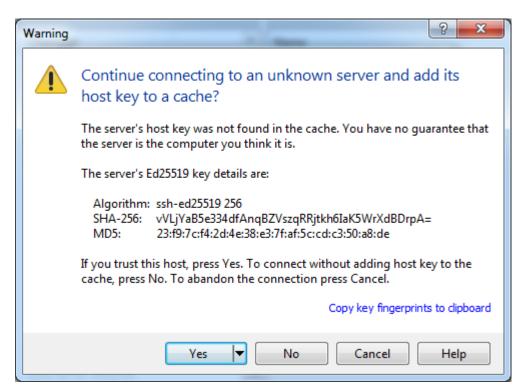

Press the Yes button to accept it.

If you get a dialog liked the one below asking for the password and you are sure that you have entered the correct one (pass) then it is probably because the target is configured not to allow the root user to connect.

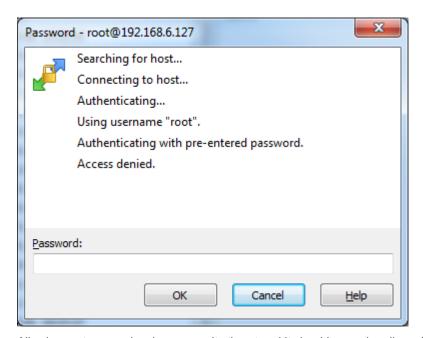

Allowing root access is a huge security threat and it should never be allowed in a production system. To allow it during development in a controlled environment is ok and to do it run the following command on the target and then reboot to apply the change:

# sed -i 's/#PermitRoot/PermitRoot/' /etc/ssh/sshd\_config

If you prefer to edit the file manually then open /etc/ssh/sshd\_config and search for #PermitRootLogin yes

and then remove the preceding # sign.

Note that the command is persistent but needs to be executed again if you re-flash the file system.

# 7.3.3 Copy Files

This is what the program looks like after a successful login:

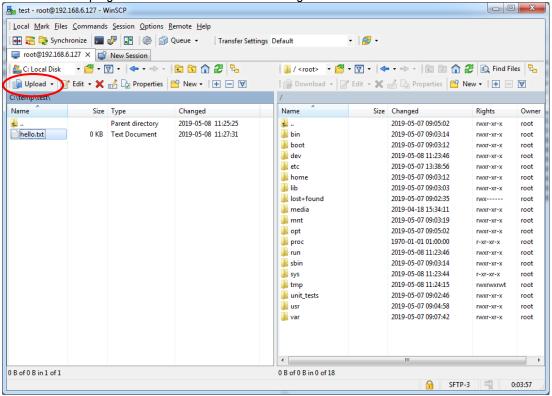

Select a file in the left side (the PC), select a destination folder on the target (right side) and then click the Upload button to transfer the file.

Note that to copy files directly to the mmc partition, use the mount and unmount commands as described in section 7.2 above. You will then find the mounted partition under the mnt/mmc/ folder in WinSCP.

# 7.4 USB Memory Stick

If the build machine is not accessible over network, then copying the files on the build server onto a USB Memory Stick could be an option.

When the USB Memory Stick is inserted on the target some status messages will be printed in the console.

```
usb 1-1.3: new high-speed USB device number 5 using ci hdrc
usb-storage 1-1.3:1.0: USB Mass Storage device detected
scsi1 : usb-storage 1-1.3:1.0
scsi 1:0:0:0: Direct-Access
                                Kingston DataTraveler G2 1.00 PQ:
0 ANSI: 2
sd 1:0:0:0: [sda] 31252024 512-byte logical blocks: (16.0 GB/14.9
GiB)
sd 1:0:0:0: [sda] Write Protect is off
sd 1:0:0:0: [sda] Incomplete mode parameter data
sd 1:0:0:0: [sda] Assuming drive cache: write through
sd 1:0:0:0: [sda] Incomplete mode parameter data
sd 1:0:0:0: [sda] Assuming drive cache: write through
sda: sda1
sd 1:0:0:0: [sda] Incomplete mode parameter data
sd 1:0:0:0: [sda] Assuming drive cache: write through
sd 1:0:0:0: [sda] Attached SCSI removable disk
```

The interesting part above is the "sda: sda1" which indicates which device (sda1) that the USB memory stick is assigned to.

To be able to access the memory stick it must first be mounted:

```
# mkdir /mnt/usb
# mount /dev/sda1 /mnt/usb
```

The memory stick is now available in the /mnt/usb directory on the file system:

```
# ls /mnt/usb/
ea-image-base-imx8mmea-ucom.tar.bz2
Image-imx8mmea-ucom.bin
imx8mm-ea-ucom-kit_v3.dtb
imx-boot-imx8mmea-ucom-sd.bin
```

If the mmc partition has been mounted as described in section 7.2 above, then files can be copied from the directory to the mmc partition like this:

```
# cp /mnt/usb/imx8mm-ea-ucom-kit_v3.dtb /mnt/mmc/
```

Make sure to unmount the mmc after completing the copying.

Before physically removing the memory stick from the COM Carrier Board, it should be unmounted to make sure that all pending write operations are committed to prevent data loss:

```
# umount /mnt/usb
```